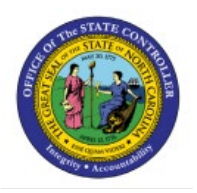

# **VIEW PAYMENTS**

# **QUICK REFERENCE GUIDE AP-05**

### **Purpose**

The purpose of this Quick Reference Guide (**QRG**) is to provide a step-by-step explanation of how to View Payments in the North Carolina Financial System (**NCFS**)**.**

## **Introduction and Overview**

This QRG covers the steps to search and view payment details in NCFS.

#### **View Payments**

To view payments, please follow the steps below:

- 1. Log in to the NCFS portal with your credentials to access the system.
- 2. On the **Home** page, click the **Payables** tab and click the **Payments** app.

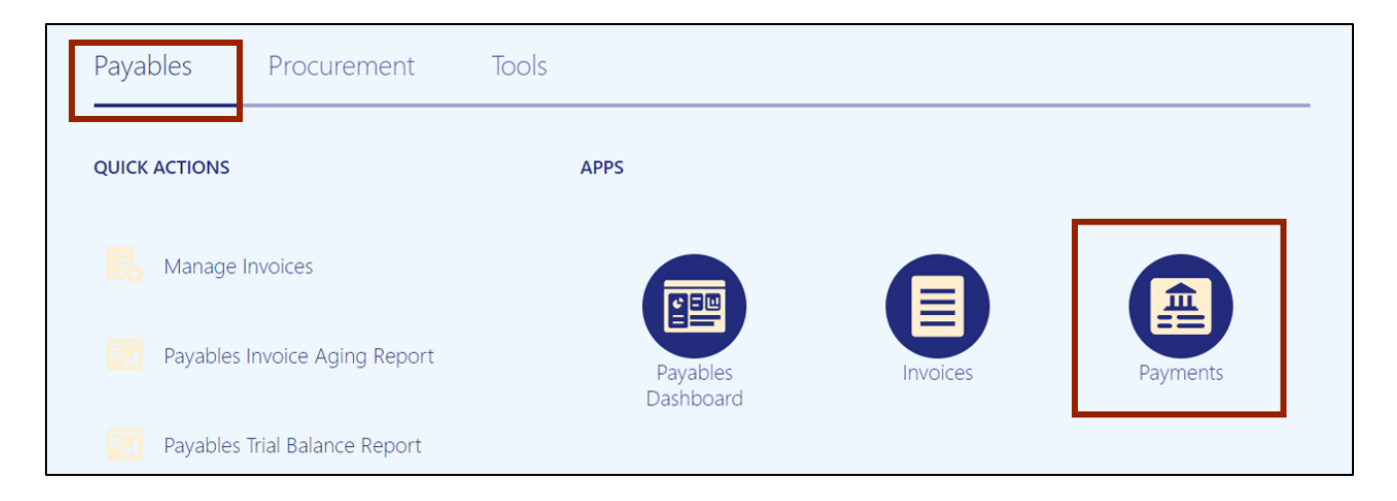

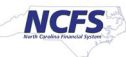

3. Click the **Tasks** icon [ ]. Under **Payments**, click **Manage Payments.**

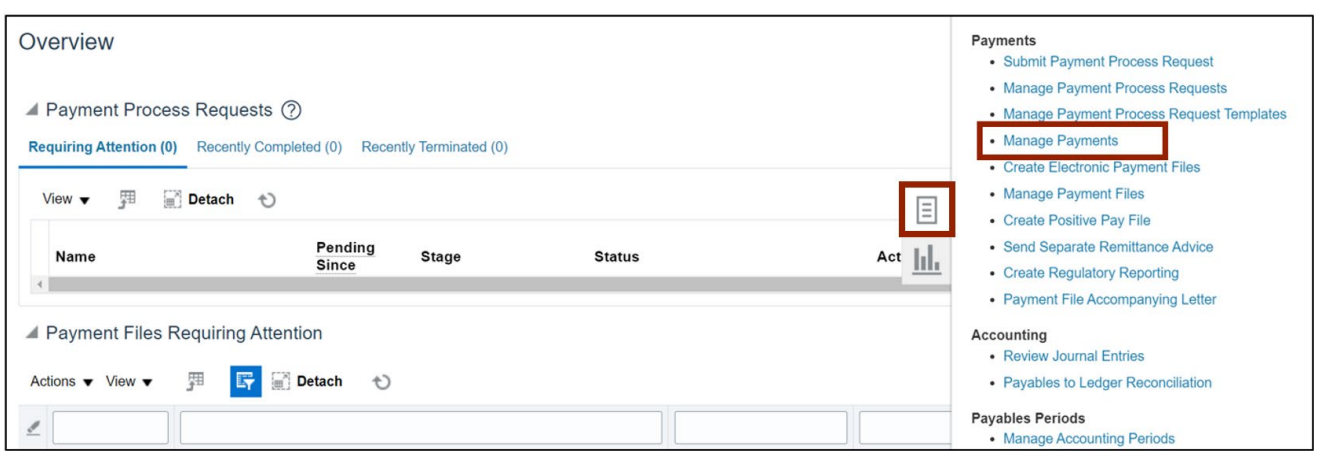

4. Payments can be viewed through a basic or advanced payments search. Click the **Basic** or **Advanced** button, as per the requirement.

In this example, we choose **Advanced** search by clicking the **Advanced** button.

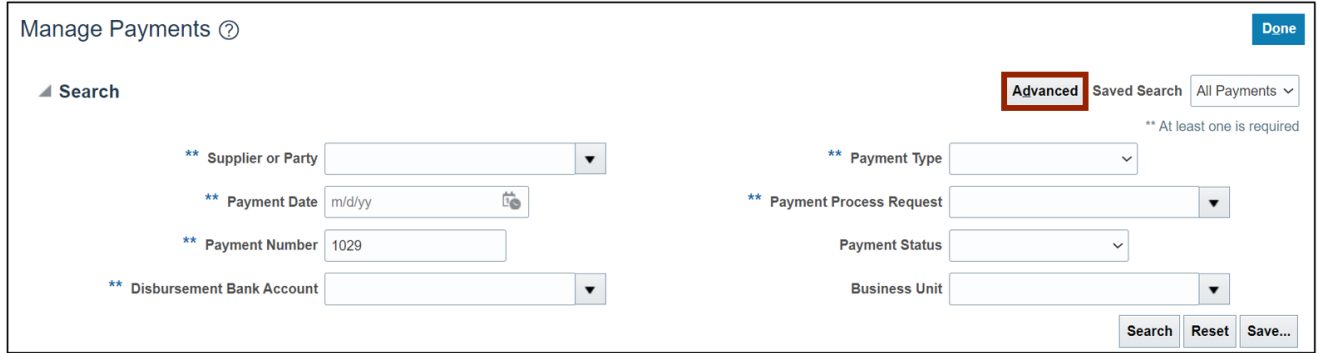

5. Enter information on at least one field marked with \*\*. Modify the conditional operators by selecting **Equals, Contains, Starts with**, and so on from the drop-down choice list. Then, click the **Search** button.

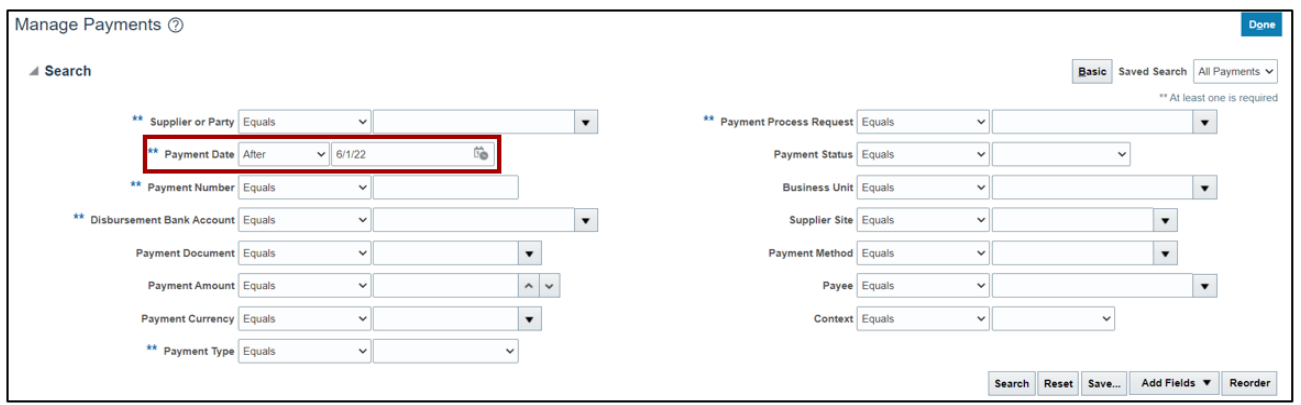

In this example, we choose *Payment Date* **After 6/1/22.**

- 6. The Search result will appear. View the relevant payments here. Review the *Payment Status.*
	- If the *Payment Status* is **Cleared**, it means the payments have cleared and Payment has been reconciled against the bank statement lines.
	- If the *Payment Status* is **Negotiable**, it means that the payment has been created and is yet to be cleared.

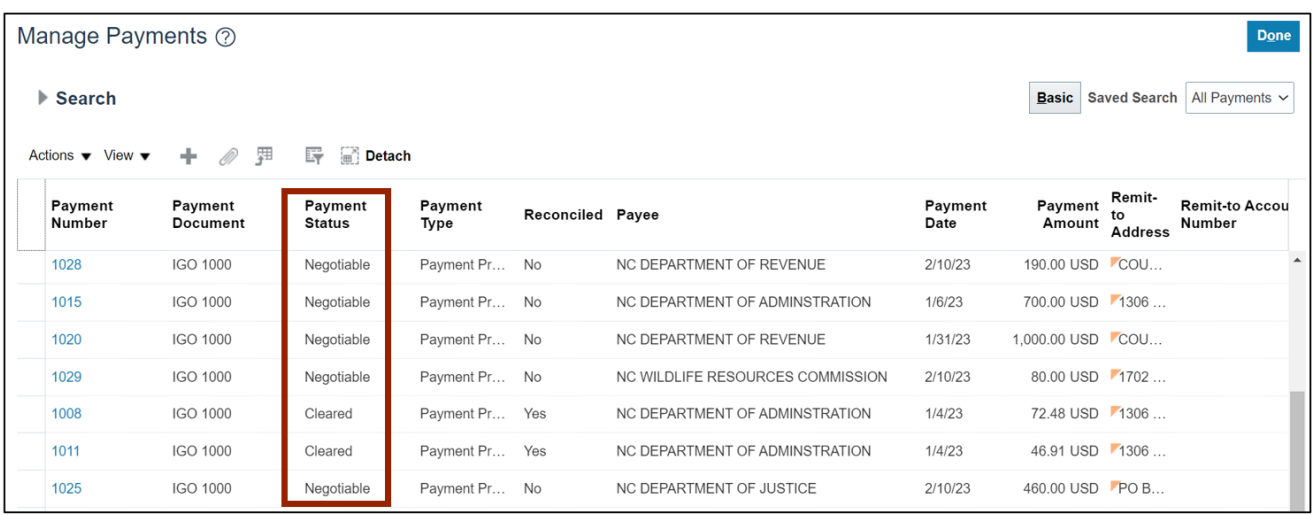

#### 7. Click the **Payment Number** link to view payments.

In this example, we choose **1029** payment number.

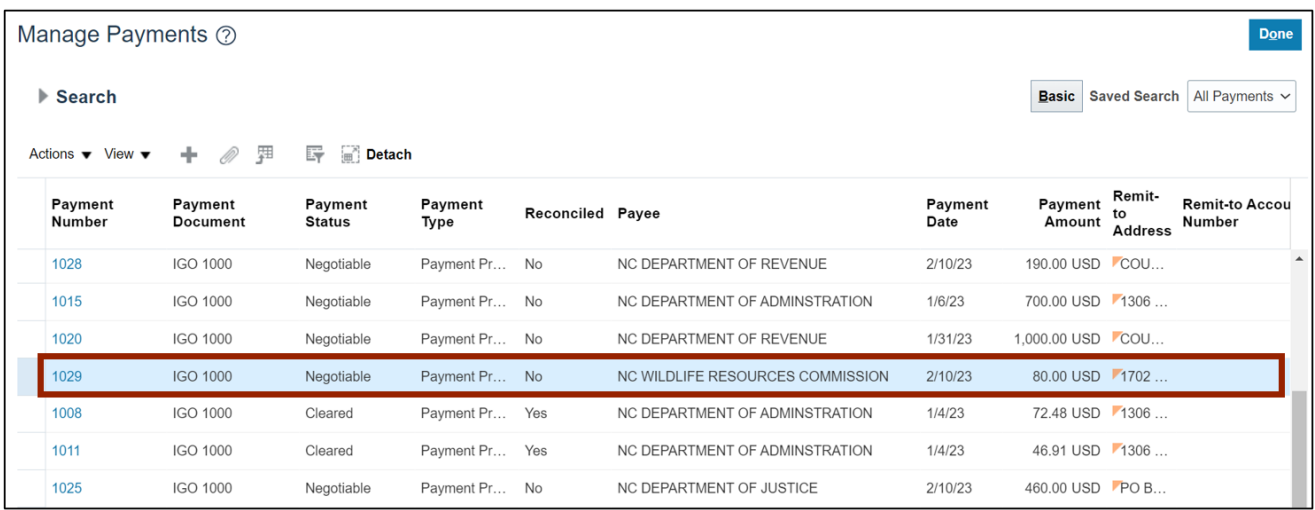

8. View the payment details. No edits are possible at this point. If the details are incorrect, the payment will have to be re-entered.

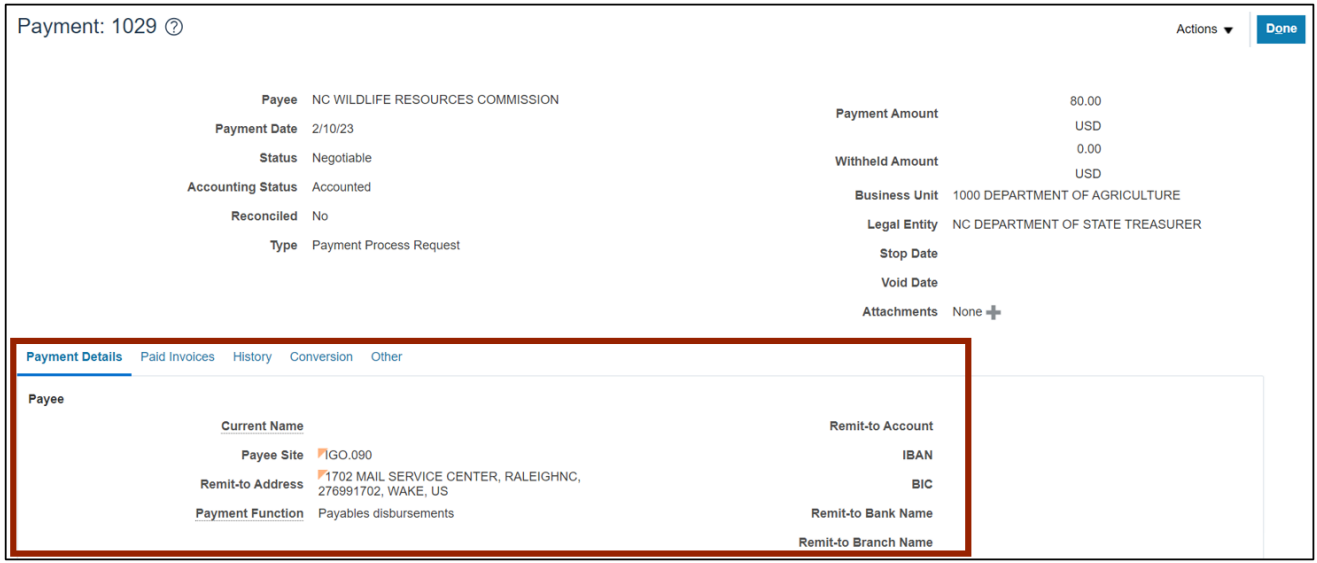

9. Click the **Paid Invoices** tab to see details like due date, discount, etc.

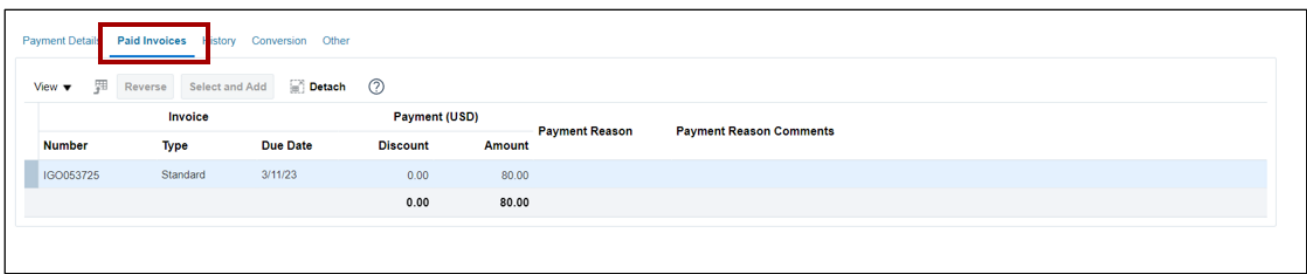

10. Click the **Done** button to go back to the **Manage Payments** page.

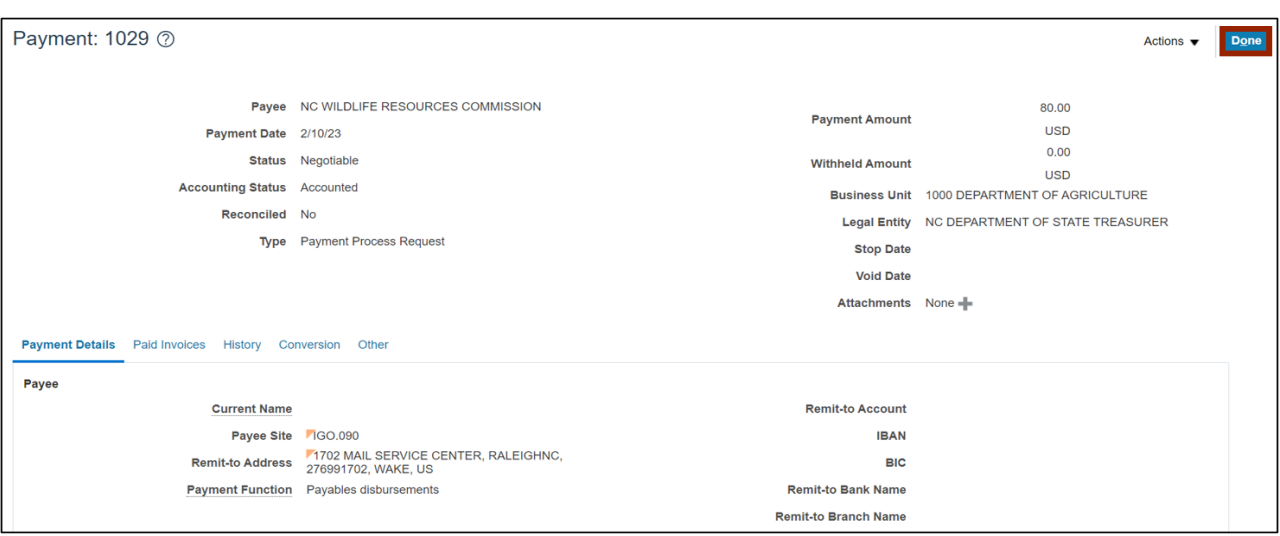

## **Wrap-Up**

View payments regarding accounts payable using the steps above.

### **Additional Resources**

#### **Web-Based Training (WBT)**

• AP001: AP Inquiry